Необходимо ввести в адресной строке браузера adcom.volgmed.ru. Для доступа в личный кабинет необходимо зарегистрироваться или воспользоваться уже зарегистрированным логином и паролем.

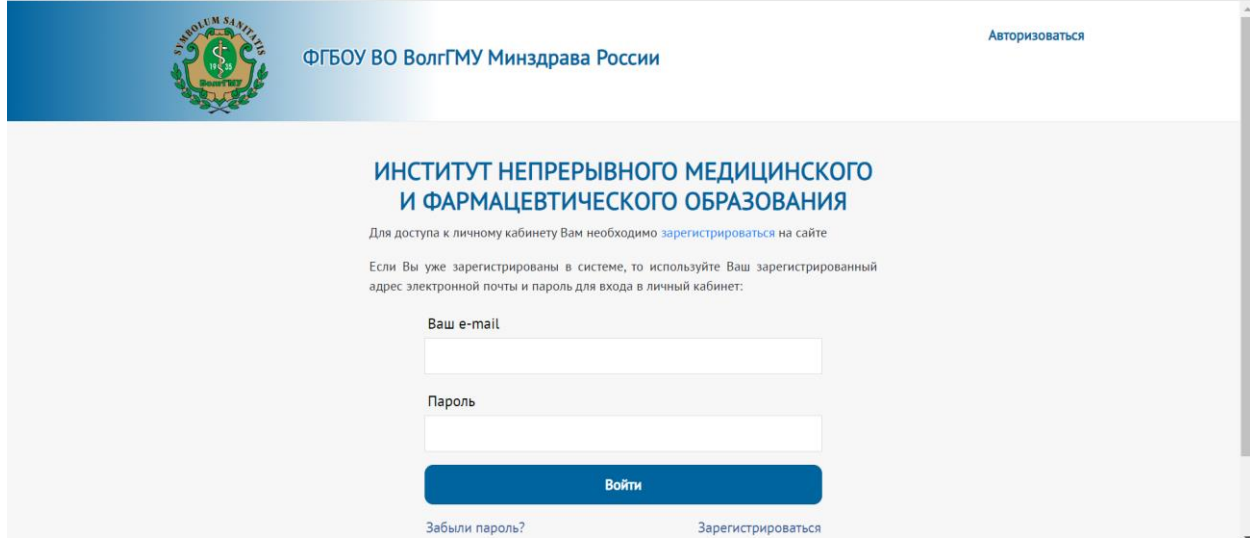

Перейти на вкладку «Анкета» и открыть её, заполнить все необходимые поля с данными, запомните ID при заполнении.

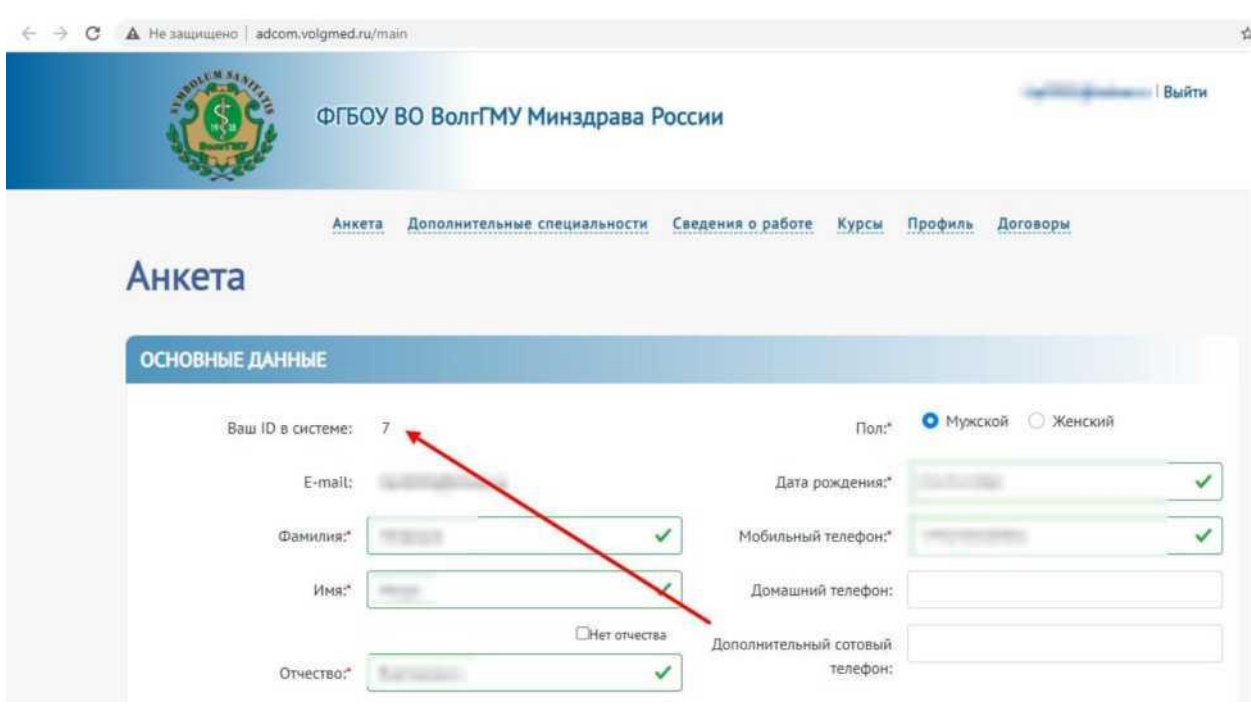

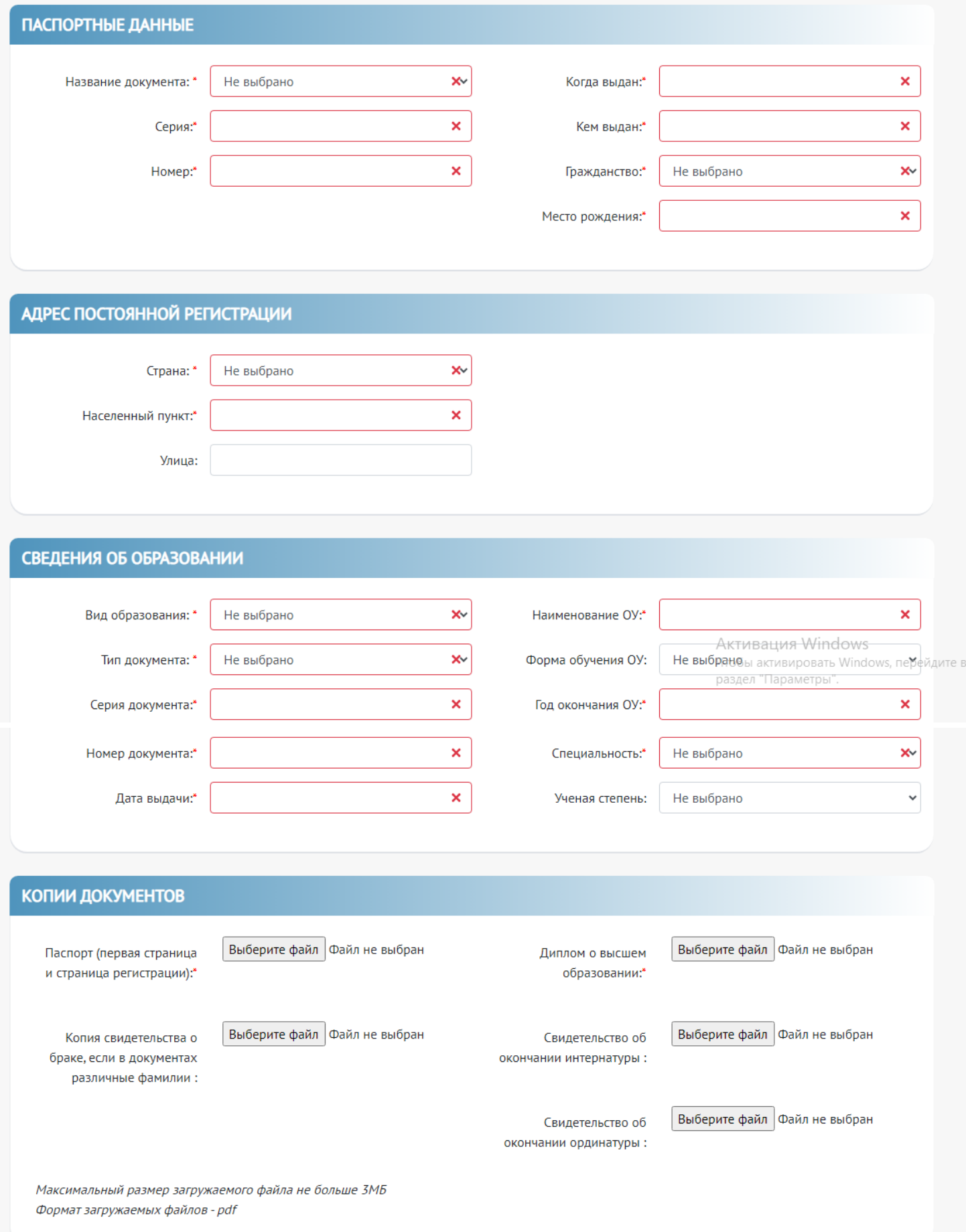

## **ДОБАВЛЕНИЕ КУРСОВ**

Перейти на вкладку «Курсы», выберите с указанием даты согласно ранее скачанной заявки с Портала НМФО edu.rosminzdrav.ru, нажмите кнопку

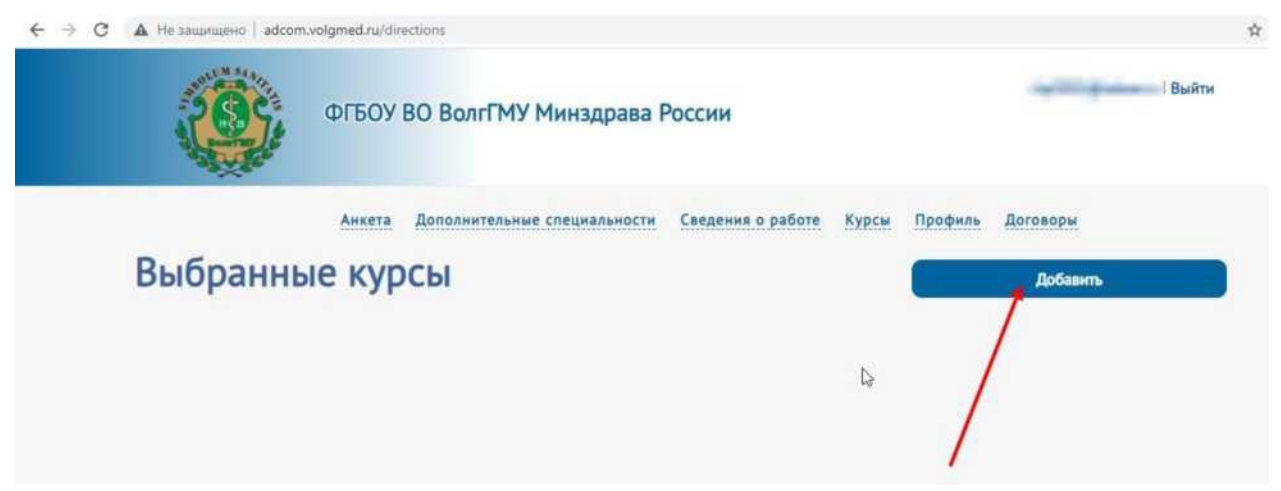

Скачайте все шаблоны, распечатайте, проставьте отметки и подпишите их. Загрузите документы в соответствующие поля. Загрузите подписанную заявку с Портала НМФО. Нажмите «отправить заявку».

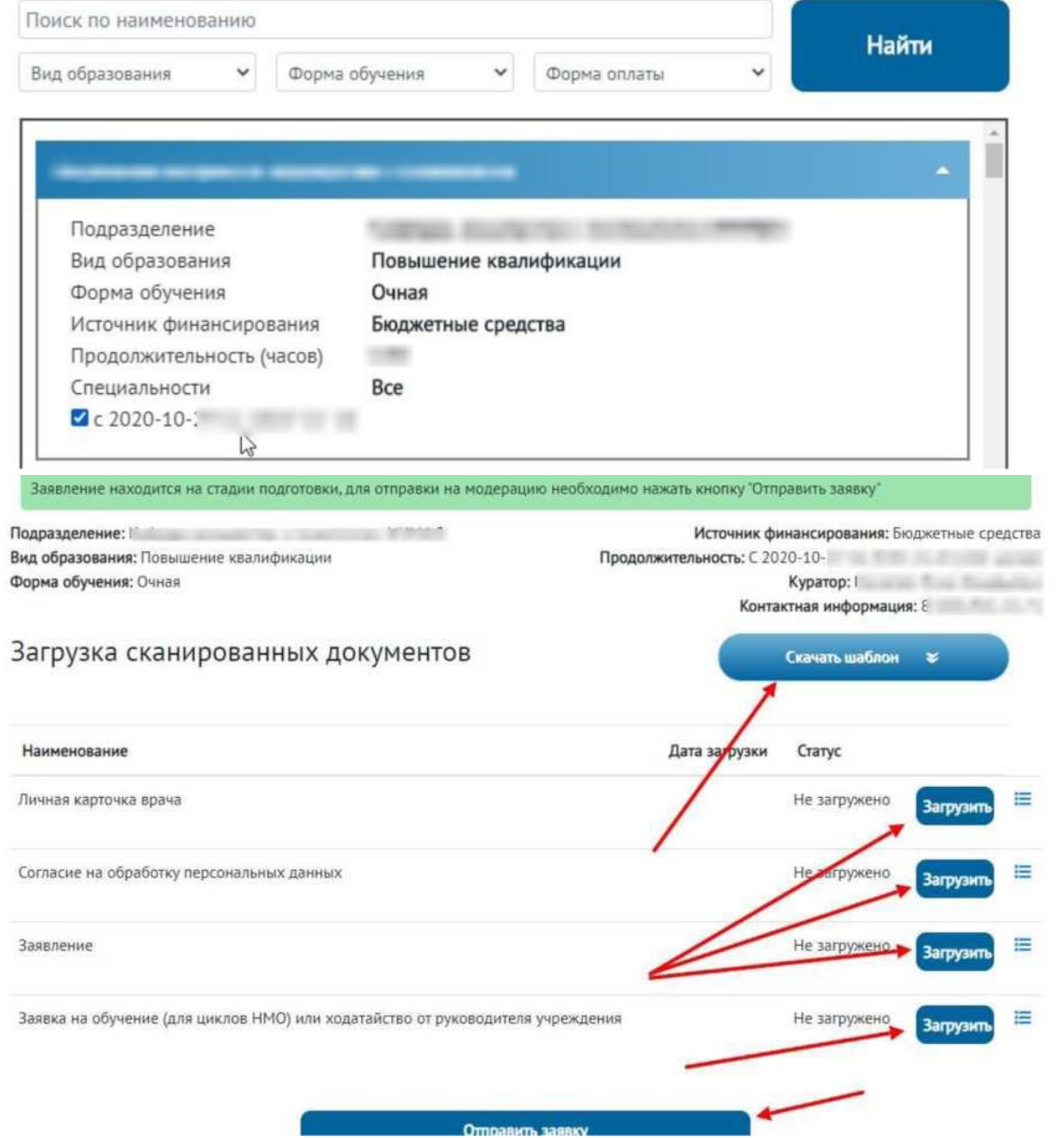

Одобрение Вашей заявки - одно из условий получения удостоверения о повышении квалификации по данному циклу